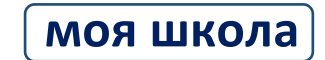

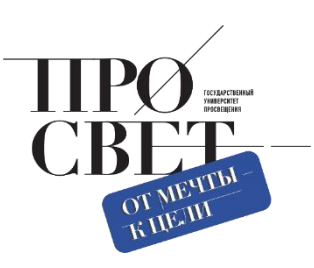

# **ИНСТРУКЦИЯ**

для администраторов по работе с образовательными организациями (добавление, редактирование, удаление)

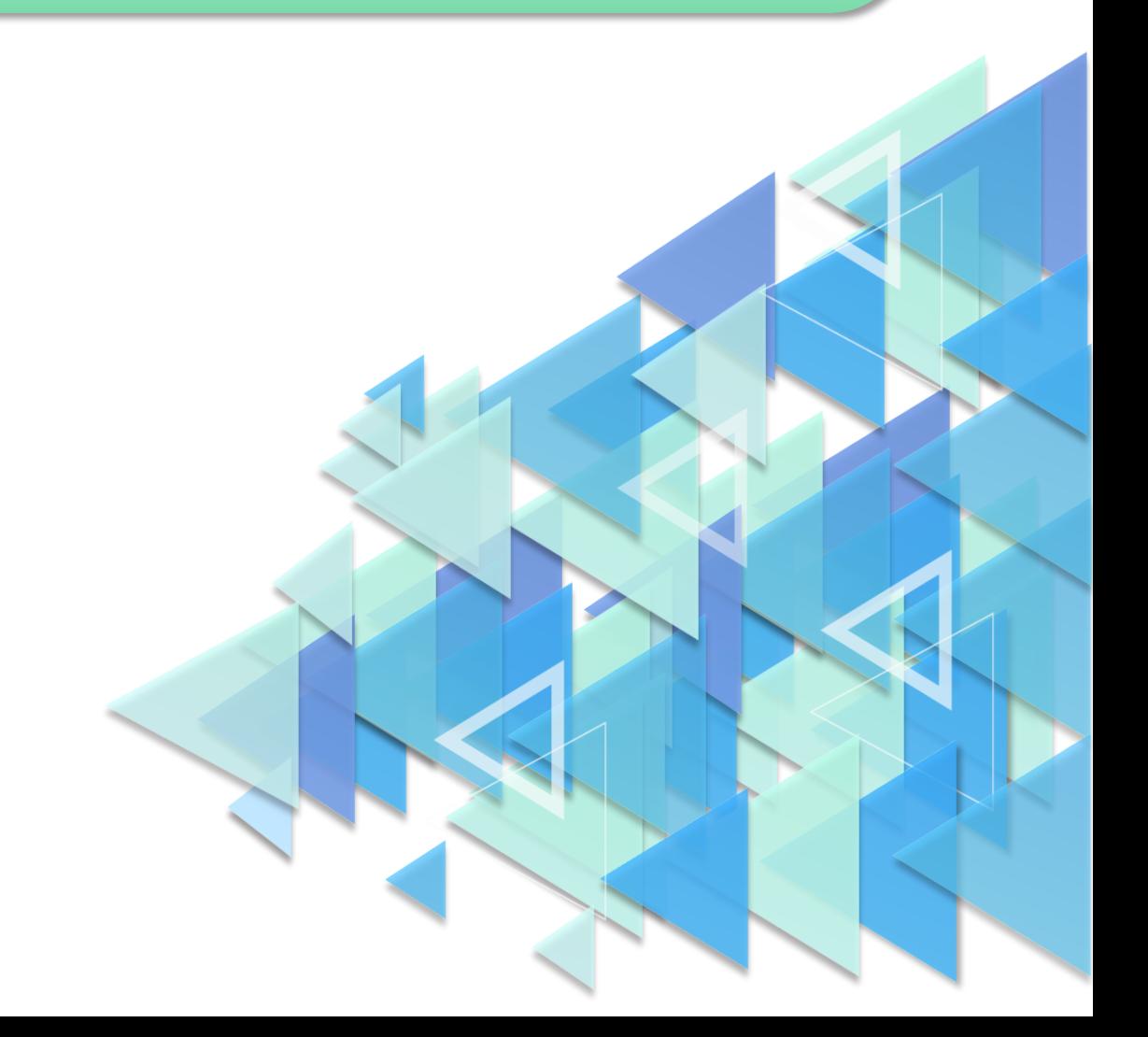

#### **1. ПРОВЕРКА НАЛИЧИЯ ОРГАНИЗАЦИИ В СИСТЕМЕ.**

Перед тем как добавить образовательную организацию, необходимо убедиться, что она не была внесена ранее.

Для этого, используя фильтр в разделе – Образовательные организации, необходимо осуществить поиск, указав ИНН школы в строке «Значение идентификатора».

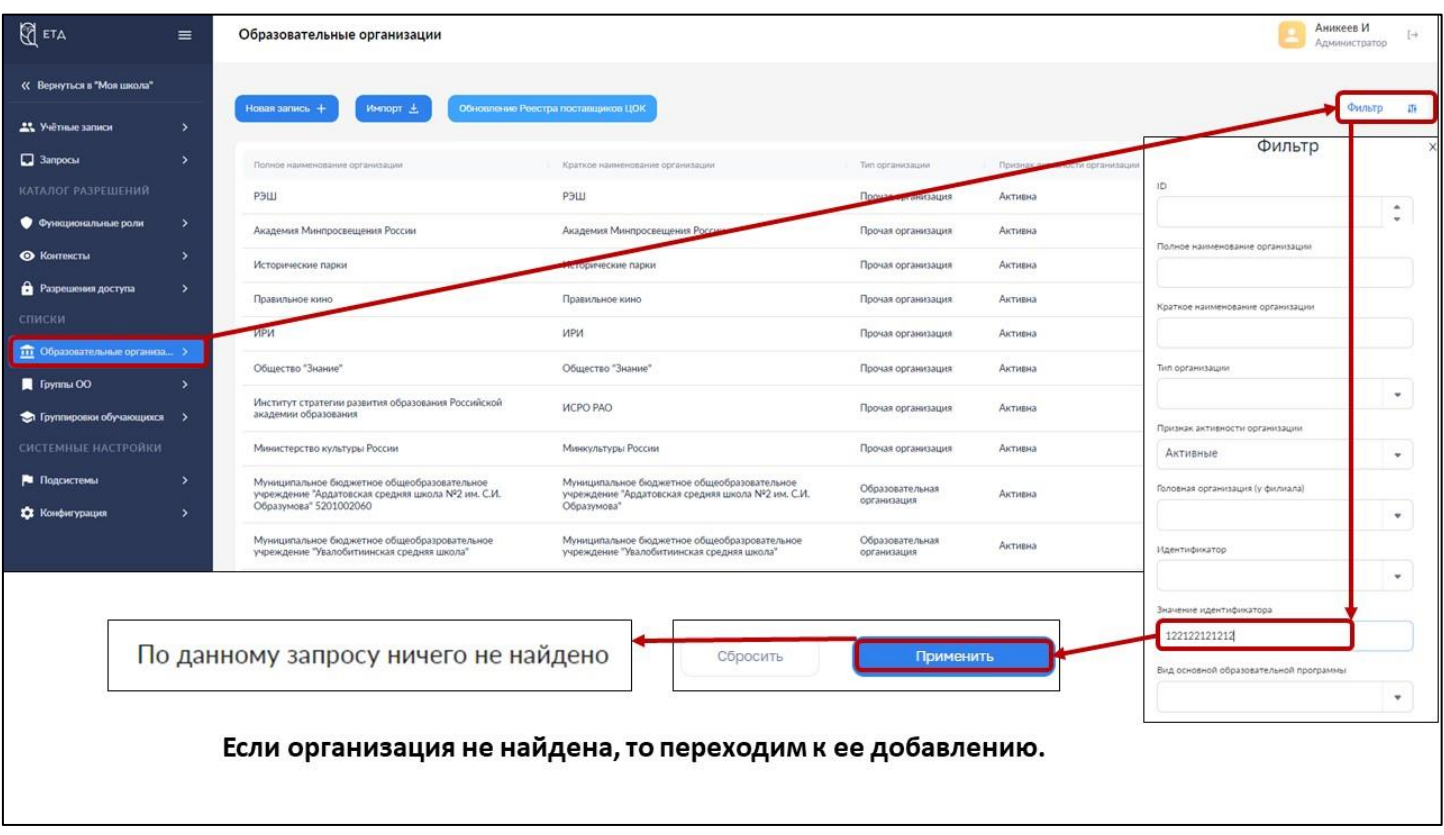

*Рисунок 1. Проверка наличия образовательной организации* 

*в системе ФГИС «Моя школа»*

Если образовательная организация не найдена, то переходим к ее добавлению.

# **2. ДОБАВЛЕНИЕ ОБРАЗОВАТЕЛЬНЫХ ОРГАНИЗАЦИЙ В СИСТЕМУ ФГИС «МОЯ ШКОЛА»**

Для добавления образовательной организации в систему ФГИС «Моя школа» Новая запись  $+$ необходимо нажать кнопку

В открывшемся окне добавления организации необходимо заполнить данные о школе:

#### **1. В разделе - «Общие сведения»:**

- Полное наименование
- Краткое наименование
- Тип организации
- Головная организация (*если необходимо добавить филиал)*

- Выбор родительской группировки – будет автоматически создана группа ОО *(необязательное поле, Группу ОО можно создать отдельно вручную после добавления ОО в систему).*

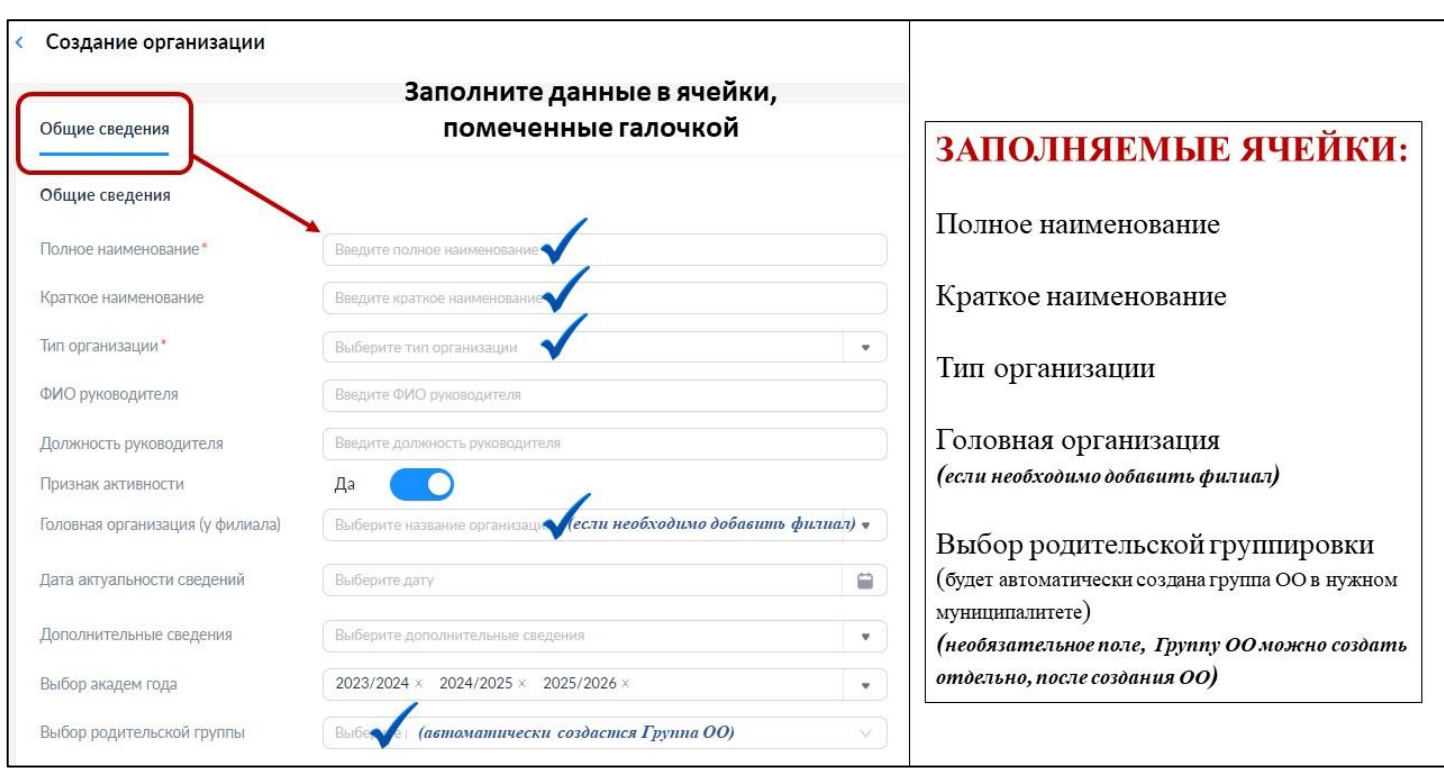

*Рисунок 2. Добавление данных в разделе – «Общие сведения»*

#### **2. В разделе «Идентификаторы»:**

Для появления полей при добавлении идентификаторов необходимо нажать на

кнопку - Добавить три раза и выбрать следующие идентификаторы:

- Идентификационный номер налогоплательщика ИНН
- Код причины постановки на учет КПП
- Основной государственный регистрационный номер ОГРН

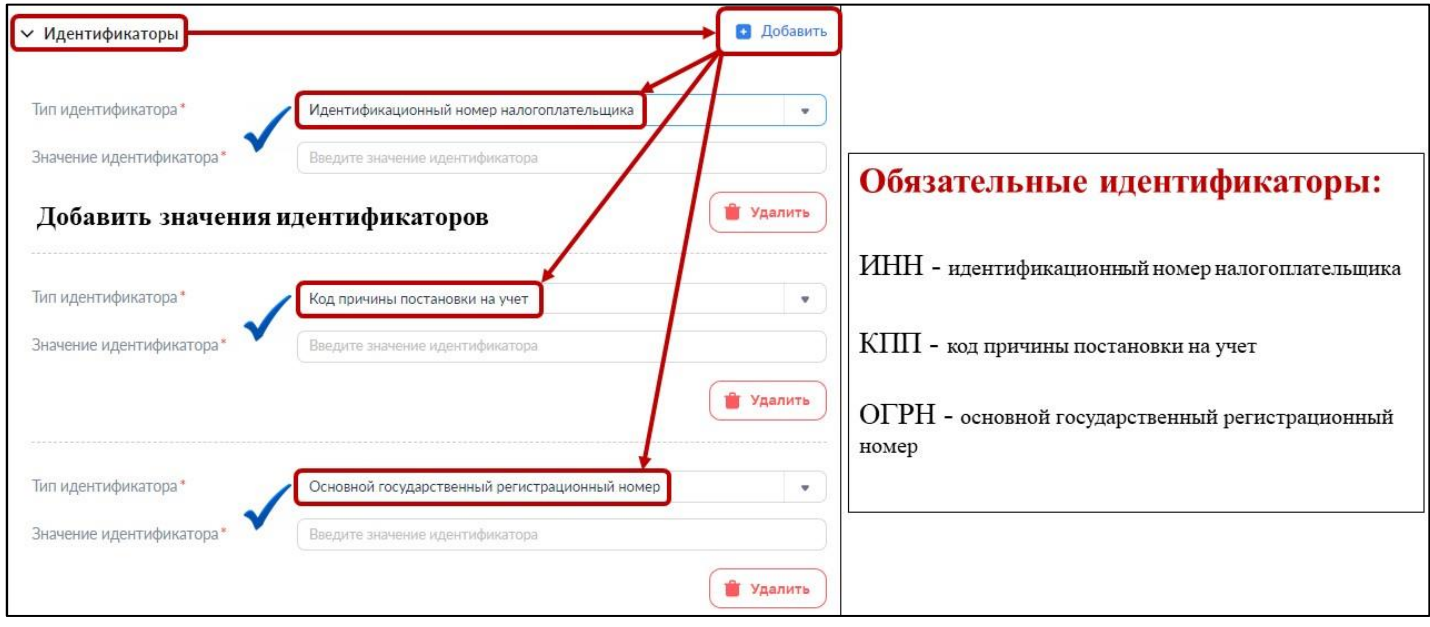

*Рисунок 3. Добавление данных в разделе – «Идентификаторы»*

#### **3. В разделе «Адрес организации»:**

- Тип адреса
- Полный текст адреса
- Административный субъект страны (регион)
- Страна

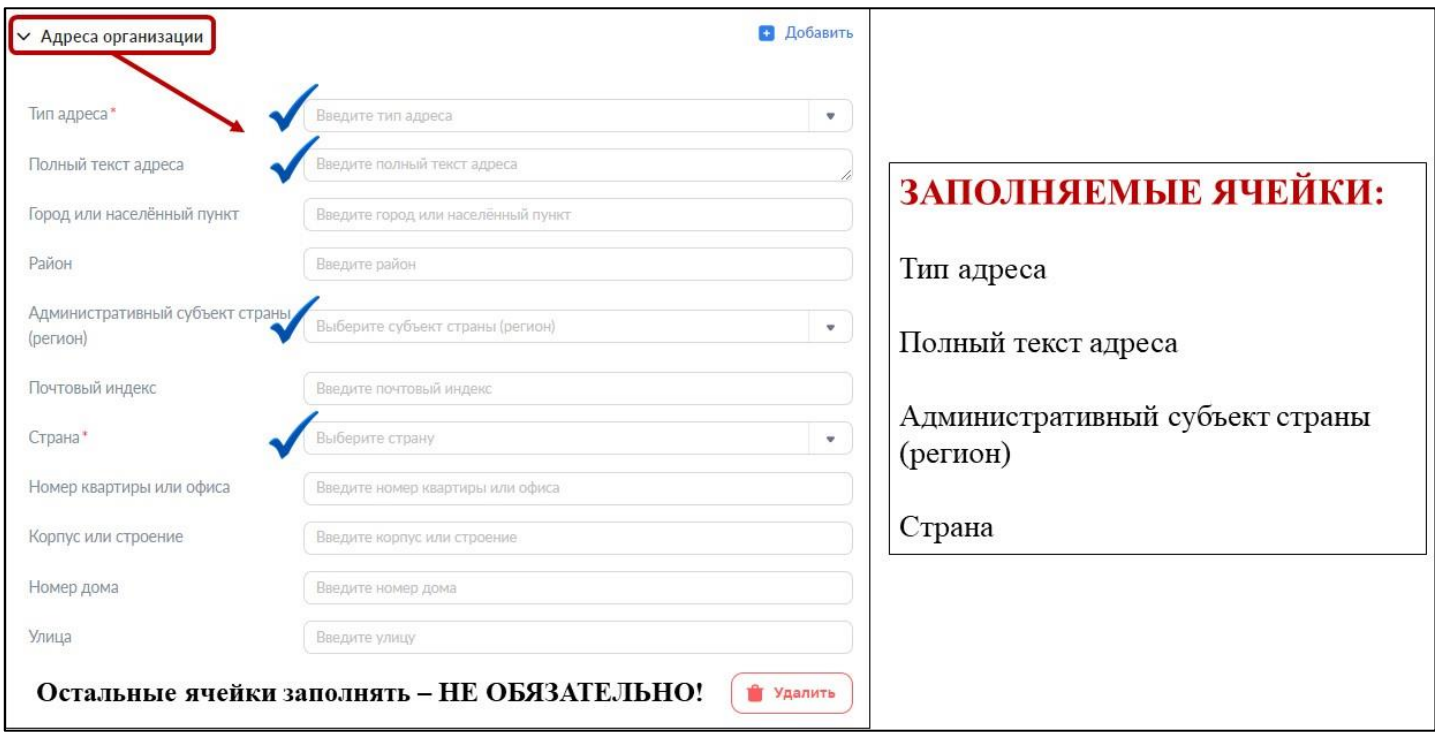

*Рисунок 4. Добавление данных в разделе – «Адреса организации»*

После того как все данные будут внесены, необходимо нажать кнопку .

### **3. РЕДАКТИРОВАНИЕ ОБРАЗОВАТЕЛЬНЫХ ОРГАНИЗАЦИЙ**

Если необходимо внести изменения в данные действующей организации, то выполняем следующие действия:

**1.** Находим в разделе – Образовательные организации – нужную школу (по ID, ИНН, ОГРН и др.).

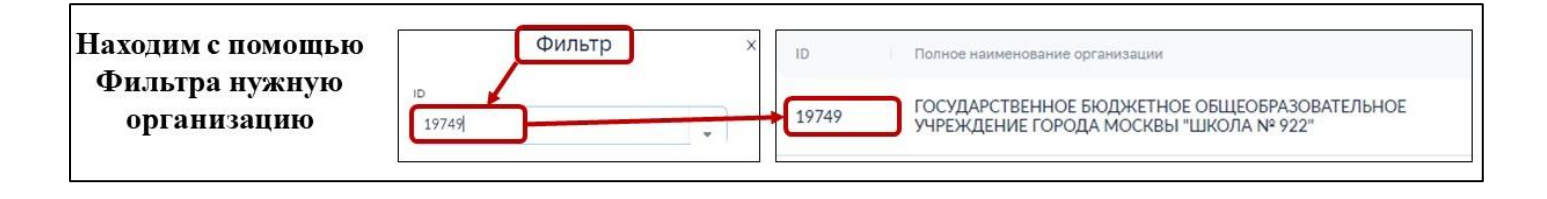

*Рисунок 5. Поиск образовательной организации для редактирования*

**2.** Нажимаем на названии Образовательной Организации правой кнопкой мыши и выбираем – Редактировать, для перехода в режим редактирования.

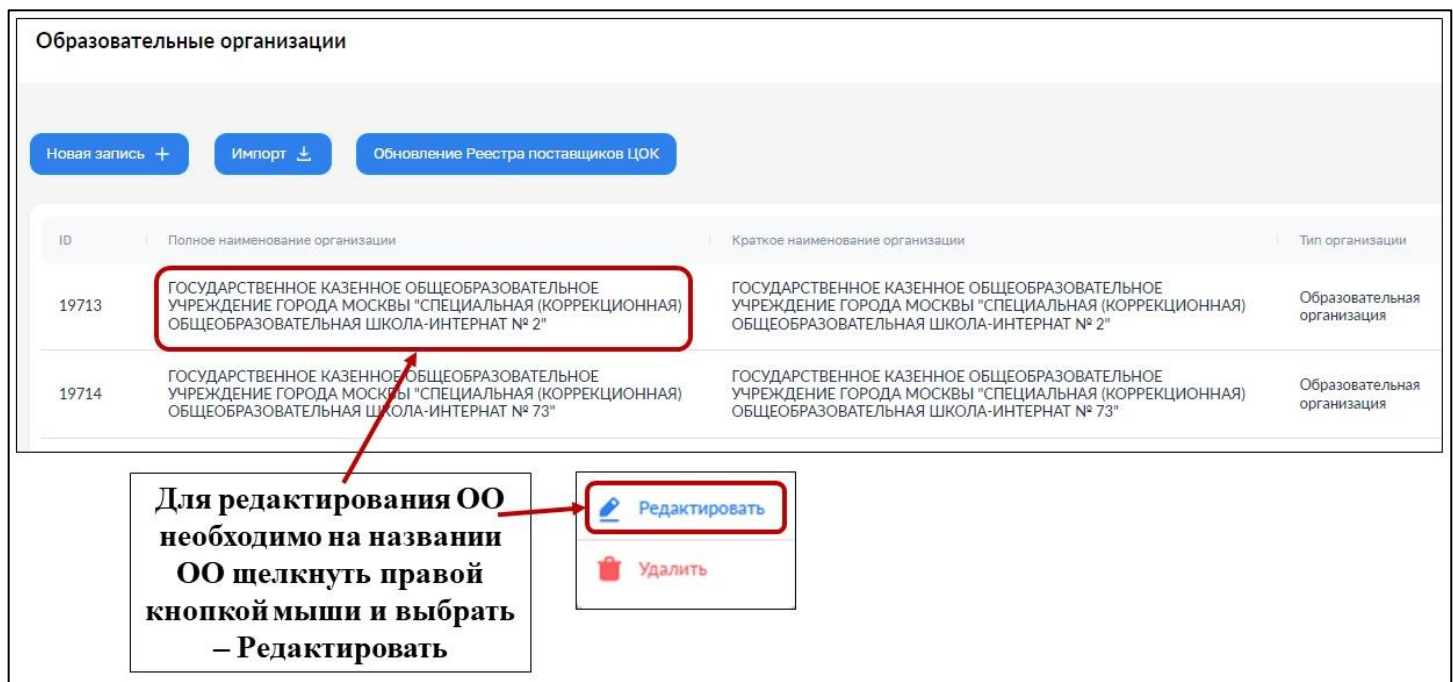

*Рисунок 6. Переход в режим редактирования образовательной организации*

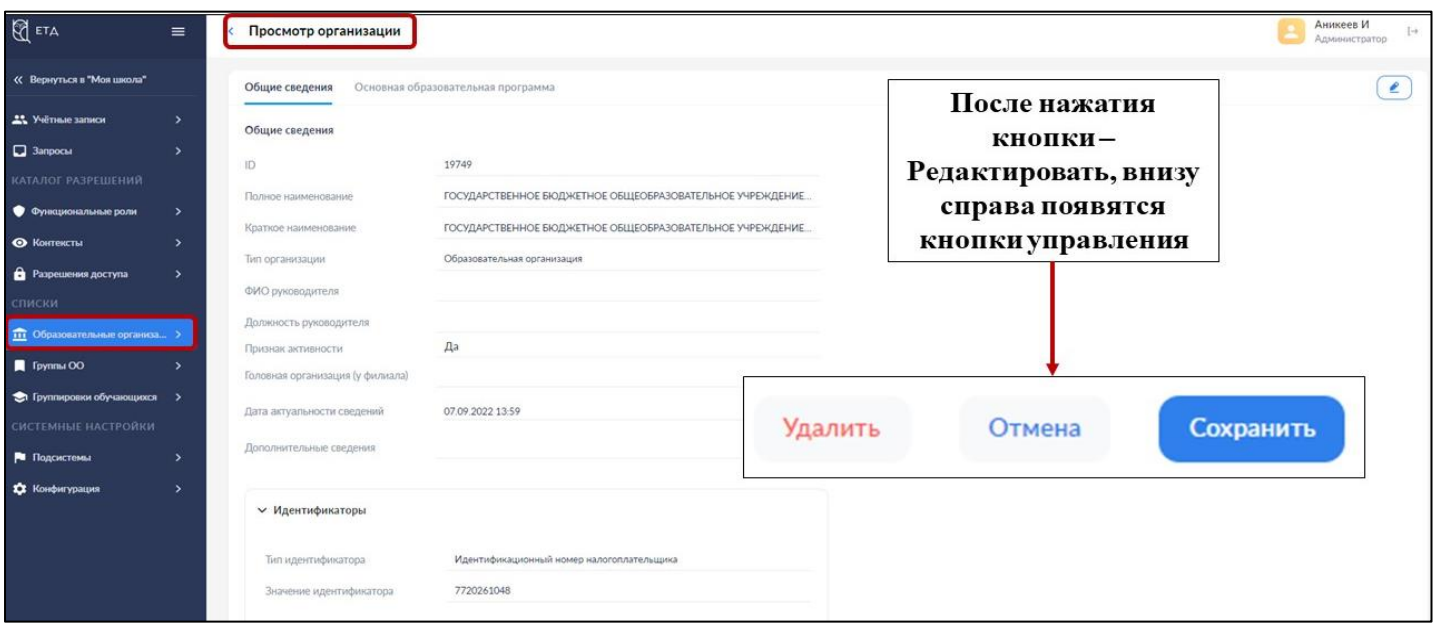

*Рисунок 7. Интерфейс режима редактирования*

**3.** Вносим необходимые изменения и нажимаем внизу – Сохранить.

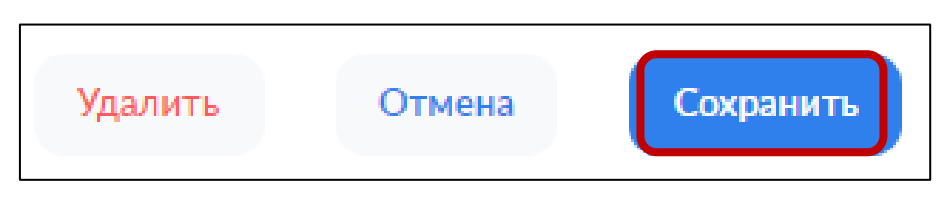

*Рисунок 8. Подтверждение действий редактирования*

## **4. УДАЛЕНИЕ ОБРАЗОВАТЕЛЬНЫХ ОРГАНИЗАЦИЙ**

Если необходимо внести изменения в данные действующей организации, то выполняем следующие действия:

**1.** Находим в разделе – Образовательные организации – нужную школу (по ID, ИНН, ОГРН и др.).

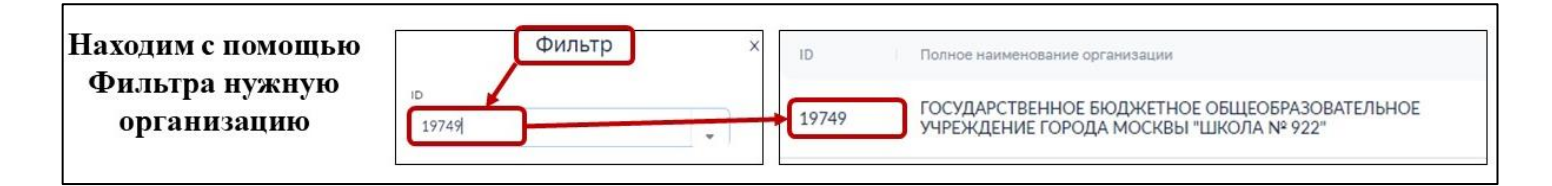

*Рисунок 9. Поиск образовательной организации для редактирования*

**2.** Нажимаем на названии Образовательной Организации правой кнопкой мыши и выбираем – Редактировать, для перехода в режим редактирования.

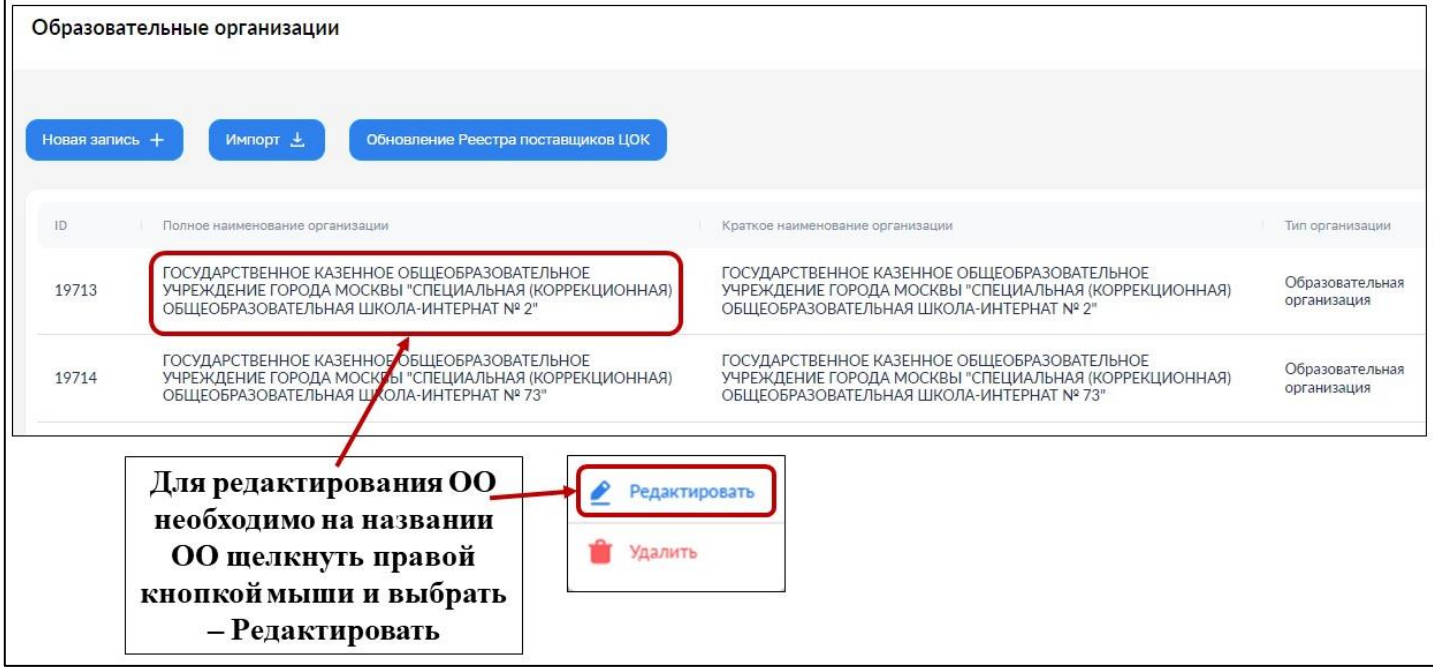

*Рисунок 10. Переход в режим редактирования образовательной организации* **3.** Среди кнопок управления нажимаем на кнопку – Удалить.

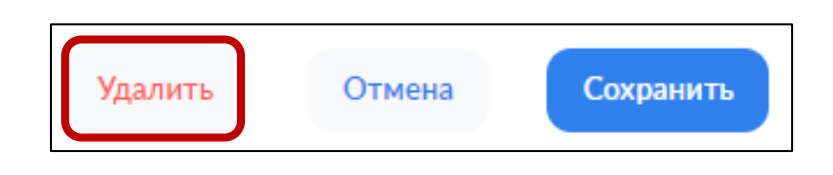

*Рисунок 11. Подтверждения действия удаления образовательной организации*